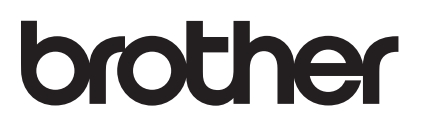

# Ръководство за печат през AirPrint

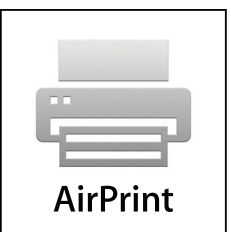

Това ръководство за потребителя се отнася за следните модели:

DCP-J4120DW/MFC-J4420DW/J4620DW/ J5320DW/J5620DW/J5720DW

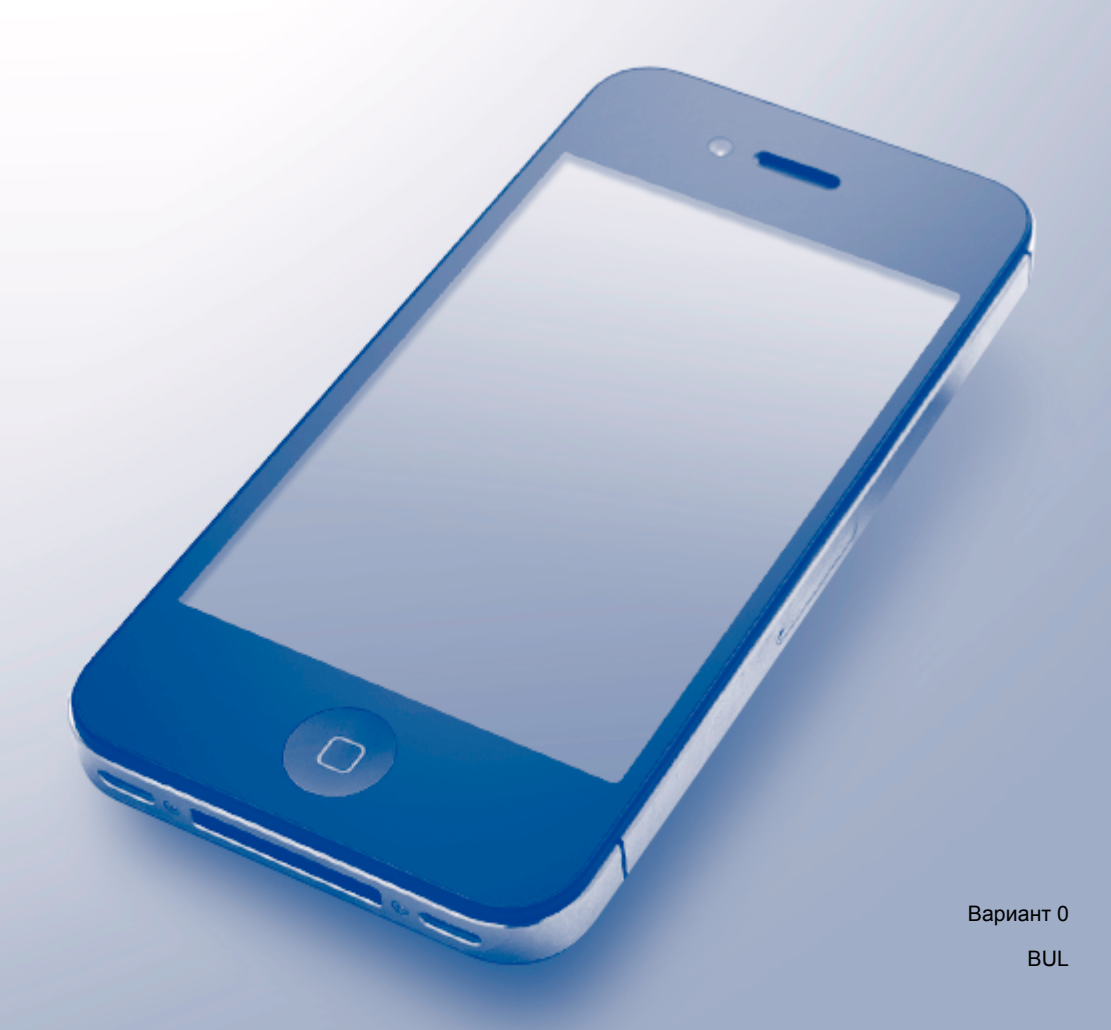

### **Дефиниции на бележките**

В настоящото ръководство за потребителя използваме следния стил за забележките:

 $\boldsymbol{3}$ АБЕЛЕЖКА  $\vert$ Забележките уточняват работната среда, условията за инсталиране или специалните условия на използване.

### **Търговски марки**

BROTHER е или търговска марка, или регистрирана търговска марка на Brother Industries, Ltd.

Apple, Macintosh, iPad, iPhone, iPod touch, OS X и Safari са търговски марки на Apple Inc., регистрирани в САЩ и други страни. AirPrint и логото на AirPrint са търговски марки на Apple Inc.

Wi-Fi Direct е регистрирана търговска марка на Wi-Fi Alliance<sup>®</sup>.

Всяка фирма, наименованието на чийто софтуер е цитирано в това ръководство, има лицензионно споразумение за софтуер, специфично за нейните собствени програми.

**Всички търговски имена и имена на продукти на компании, появяващи се върху продукти на Brother, свързани документи и други материали са търговски марки или регистрирани търговски марки на съответните компании.**

### **ВАЖНА ЗАБЕЛЕЖКА**

Освен ако не е посочено друго, съобщенията на екрана за OS X в настоящото ръководство са от OS X v10.8.x. Съобщенията на екрана на компютъра може да се различават в зависимост от операционната система.

©2014 Brother Industries, Ltd. Всички права запазени.

## **Съдържание**

j.

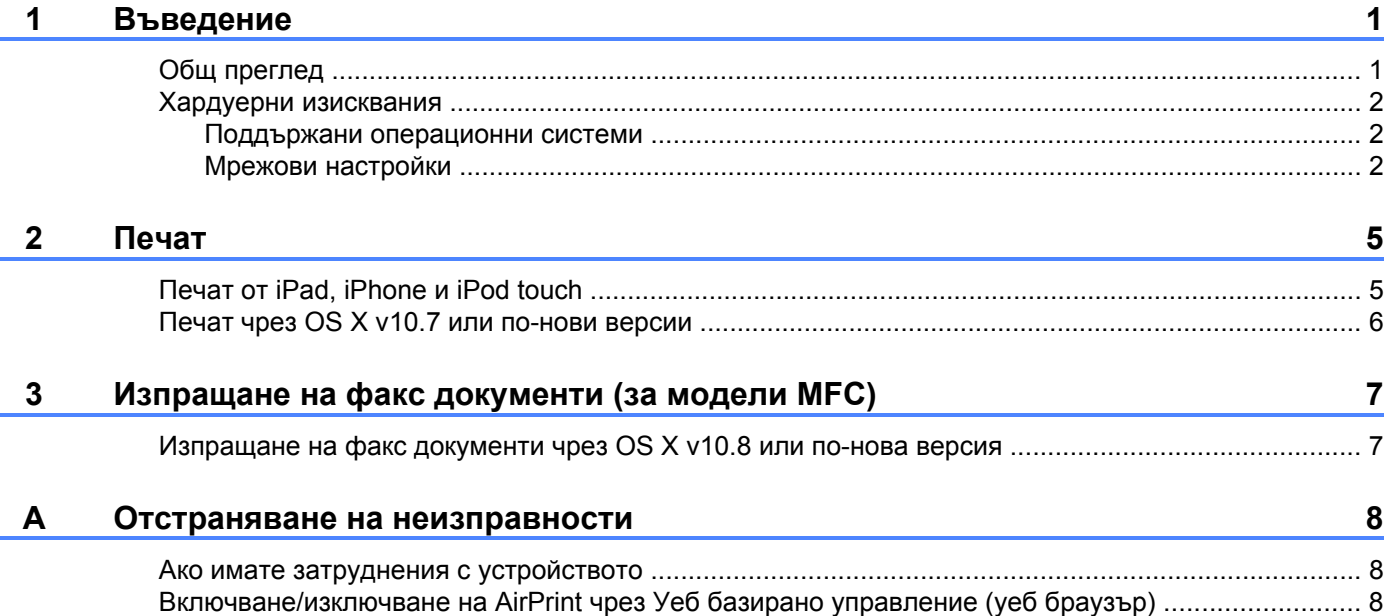

### <span id="page-3-1"></span>**Общ преглед**

<span id="page-3-0"></span>**1**

AirPrint позволява безжичен печат на снимки, електронна поща, уеб страници и документи от iPad, iPhone и iPod touch, без да е необходимо инсталиране на драйвер.

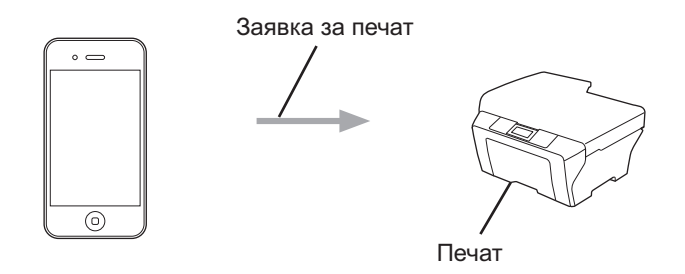

AirPrint също така ви позволява да изпращате факс документи директно от Macintosh компютър без да ги разпечатвате (предлага се за OS X v10.8 или по-нова версия).

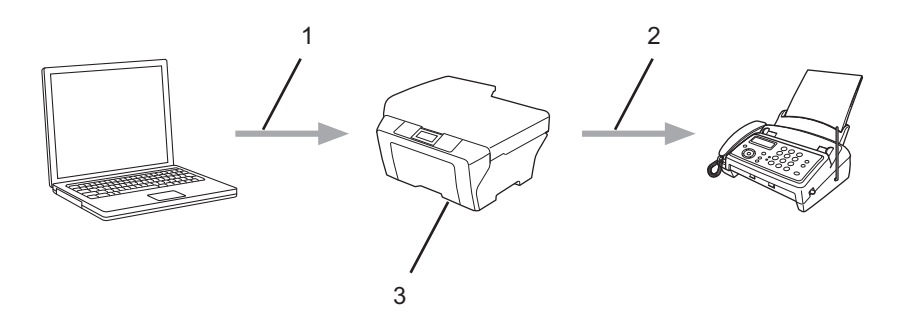

- **1 Кабелна или безжична мрежа**
- **2 Телефонна линия**
- **3 Вашето устройство Brother**

### <span id="page-4-0"></span>**Хардуерни изисквания**

#### <span id="page-4-1"></span>**Поддържани операционни системи**

Технологията AirPrint е съвместимa с устройства iPad (всички модели), iPhone (3GS и по-нови) и iPod touch (3-то поколение и по-нови), работещи с последната версия на iOS. За повече информация вижте уеб сайта на Apple: [\(http://support.apple.com/kb/HT4356\)](http://support.apple.com/kb/HT4356).

#### <span id="page-4-2"></span>**Мрежови настройки**

За да използвате AirPrint, мобилното ви устройство трябва да се свърже към безжичната мрежа, в която е свързано устройството Brother. AirPrint поддържа безжични връзки, които използват Ad-Hoc режим, инфраструктурен режим или Wi-Fi Direct<sup>®</sup>.

За конфигурация на мобилното устройство за безжична мрежа вижте ръководството за потребителя на мобилното устройство. Връзка към ръководството за потребителя за вашето мобилно устройство в уеб сайта на Apple можете да намерите, като докоснете  $\Box$  в Safari.

За конфигурация на устройството Brother за безжична мрежа вижте Ръководство за бързо инсталиране или Онлайн Ръководство за потребителя на устройството Brother на страницата **Ръководства** за вашия модел на Brother Solutions Center ([http://support.brother.com\)](http://support.brother.com).

Ако вашето устройство Brother поддържа Wi-Fi Direct® и искате да го конфигурирате за мрежа Wi-Fi Direct<sup>®</sup>, вижте Онлайн Ръководство за потребителя на устройството Brother на страницата **Ръководства** за вашия модел на Brother Solutions Center ([http://support.brother.com\)](http://support.brother.com).

#### **Ad-Hoc режим**

Свържете мобилното устройство към печатащото устройство Brother без безжична точка за достъп/ рутер.

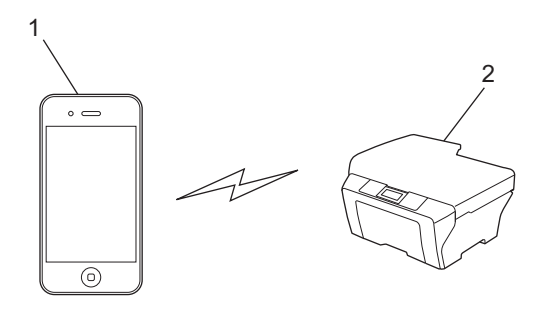

- **1 Мобилно устройство**
- **2 Безжично мрежово устройство (вашето устройство Brother)**

### **ЗАБЕЛЕЖКА**

Ако вашето мобилно устройство работи под iOS7, трябва да активирате IPv6 за устройството Brother при използване на AirPrint в режим Ad-Hoc.

#### **Инфраструктурен режим**

Свържете мобилното устройство към печатащото устройство Brother чрез безжична точка за достъп/ рутер.

 Когато устройството Brother е свързано към безжична точка за достъп/рутер чрез безжичната функция на устройството:

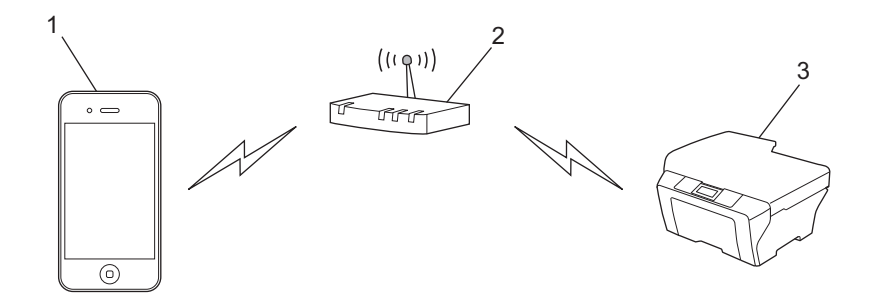

- **1 Мобилно устройство**
- **2 Безжична точка за достъп/рутер**
- **3 Безжично мрежово устройство (вашето устройство Brother)**
- Когато устройството Brother е свързано към безжична точка за достъп/рутер чрез мрежов кабел (само за моделите, които го поддържат):

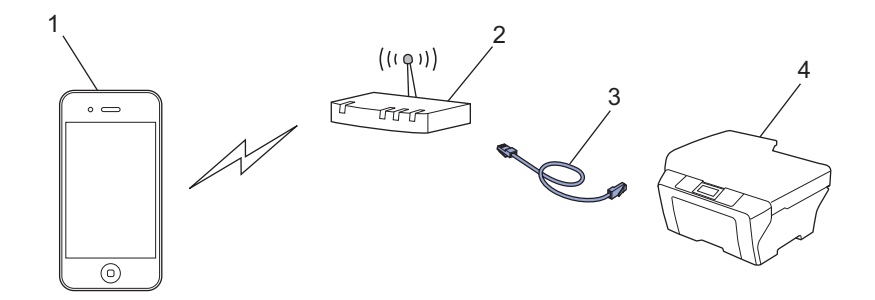

- **1 Мобилно устройство**
- **2 Безжична точка за достъп/рутер**
- **3 Мрежов кабел**
- **4 Кабелно или безжично мрежово устройство (вашето устройство Brother)**

Въведение

#### **Мрежа Wi-Fi Direct®**

Свържете мобилното устройство към устройството Brother чрез Wi-Fi Direct®. Wi-Fi Direct® ви позволява да конфигурирате защитена безжична мрежа между устройството Brother и мобилно устройство, без да се използва точка за достъп.

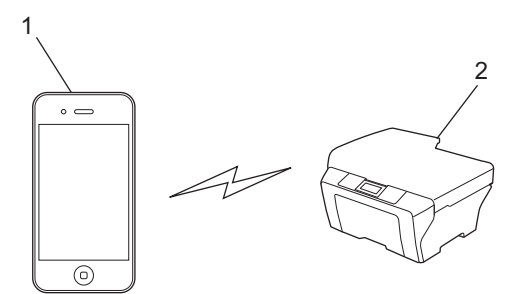

- **1 Мобилно устройство**
- **2 Вашето устройство Brother**

#### **ЗАБЕЛЕЖКА**

При използване на Wi-Fi Direct® устройството Brother поддържа само безжична комуникация еднокъм-едно.

### <span id="page-7-1"></span><span id="page-7-0"></span>**Печат от iPad, iPhone и iPod touch**

Използваната процедура за печат може да се различава в зависимост от приложението. В примерa по-долу е използван Safari.

- Уверете се, че устройството Brother е включено.
- b Използвайте Safari, за да отворите страницата, която желаете да отпечатате.
- Докоснете Г<sup>Т</sup>1.
- **4** Докоснете **Print** (Печат).
- **•** Уверете се, че устройството Brother е избрано. Ако е избрано друго устройство (или не е избран принтер), докоснете **Select Printer** (Изберете принтер). Ще се изведе списък с налични устройства. Въведете името на устройството си в списъка.
- $\ket{6}$  Изберете желаните опции, като например брой страници, които да бъдат отпечатани, и 2-странен печат (ако се поддържа от вашето устройство).
- $\overline{Q}$  Докоснете **Print** (Печат).

#### **ЗАБЕЛЕЖКА**

Устройството ви поддържа функцията Secure Function Lock (заключваща функция за безопасност). Печатът чрез AirPrint е възможен дори ако функцията за печат за всеки потребител е ограничена. За да ограничите печата чрез AirPrint, задайте за функцията Secure Function Lock (заключваща функция за безопасност) настройка Public Mode (Публичен режим) и след това ограничете функцията за печат за публични потребители. За повече информация вижте Онлайн Ръководство за потребителя на устройството Brother на страницата **Ръководства** за вашия модел на Brother Solutions Center [\(http://support.brother.com](http://support.brother.com)).

### <span id="page-8-0"></span>**Печат чрез OS X v10.7 или по-нови версии**

### **ЗАБЕЛЕЖКА**

Преди отпечатване добавете устройството Brother към списъка с принтери на компютъра Macintosh.

- 1 Изберете **System Preferences** (Системни предпочитания) от менюто Apple.
- 2 Щракнете върху **Print & Scan** (Печат и сканиране) или **Printers & Scanners** (Принтери и скенери).
- 3 Щракнете върху иконата + под екрана за принтери вляво.
- 4 Щракнете върху **Add Printer or Scanner** (Добавяне на принтер или скенер). Показва се екранът **Add** (Добавяне).
- 5 Изберете устройството Brother и след това изберете **AirPrint** от изскачащото меню **Use** (Използване).
- 6 Щракнете върху **Add** (Добавяне).

Използваната процедура за печат може да се различава в зависимост от приложението. В примерa по-долу е използван Safari.

- $\blacksquare$  Уверете се, че устройството Brother е включено.
- b На Macintosh компютъра използвайте Safari, за да отворите страницата, която желаете да отпечатате.
- c Щракнете върху менюто **File** (Файл) <sup>и</sup> след това изберете **Print** (Печат).
- **4.** Уверете се, че устройството Brother е избрано. Ако е избрано друго устройство (или не е избран принтер), щракнете върху падащия списък **Printer** (Принтер) и изберете своето устройство Brother.
- **65** Изберете желаните опции, като например брой страници, които да бъдат отпечатани, и 2-странен печат (ако се поддържа от вашето устройство).
- **6** Щракнете върху **Print** (Печат).

#### **ЗАБЕЛЕЖКА**

Устройството ви поддържа функцията Secure Function Lock (заключваща функция за безопасност). Печатът чрез AirPrint е възможен дори ако функцията за печат за всеки потребител е ограничена. За да ограничите печата чрез AirPrint, задайте за функцията Secure Function Lock (заключваща функция за безопасност) настройка Public Mode (Публичен режим) и след това ограничете функцията за печат за публични потребители. За повече информация вижте Онлайн Ръководство за потребителя на устройството Brother на страницата **Ръководства** за вашия модел на Brother Solutions Center [\(http://support.brother.com](http://support.brother.com)).

## <span id="page-9-0"></span>**3**

### **Изпращане на факс документи (за модели MFC)**

### <span id="page-9-1"></span>**Изпращане на факс документи чрез OS X v10.8 или по-нова версия**

### **ЗАБЕЛЕЖКА**

- **•** Преди изпращане на факс добавете устройството Brother към списъка с принтери на компютъра Macintosh.
	- 1 Изберете **System Preferences** (Системни предпочитания) от менюто Apple.
	- 2 Щракнете върху **Print & Scan** (Печат и сканиране) или **Printers & Scanners** (Принтери и скенери).
	- 3 Щракнете върху иконата + под екрана за принтери вляво.
	- 4 Щракнете върху **Add Printer or Scanner** (Добавяне на принтер или скенер). Показва се екранът **Add** (Добавяне).
	- 5 Изберете устройството Brother и след това изберете **AirPrint** от изскачащото меню **Use** (Използване).
	- 6 Щракнете върху **Add** (Добавяне).
- **•** Уверете се, че устройството Brother е свързано с телефонната линия и работи правилно.
- **•** Можете да изпращате само черно-бели факс документи чрез AirPrint.

В примера по-долу е използвано приложението Apple TextEdit.

- **1** Уверете се, че устройството Brother е включено.
- $\blacktriangleright$  На Macintosh компютъра използвайте Apple TextEdit, за да отворите файла, който искате да изпратите като факс.
- **63** Щракнете върху менюто **File** (Файл) и след това изберете **Print** (Печат).
- d Щракнете върху падащия списък **Printer** (Принтер) <sup>и</sup> изберете **Brother MFC-XXXX Fax** (където XXXX е името на модела ви).
- Въведете данните за получателя на факс документа.
- f Щракнете върху **Fax** (Факс).

#### **ЗАБЕЛЕЖКА**

- **•** Понастоящем от OS X v10.8 не се поддържат заглавни страници.
- **•** Устройството ви поддържа функцията Secure Function Lock (заключваща функция за безопасност). Изпращането на факс с AirPrint не е налично, ако Fax Tx (Изпращане на факс) за всеки потребител е ограничено. За повече информация вижте Онлайн Ръководство за потребителя на устройството Brother на страницата **Ръководства** за вашия модел на Brother Solutions Center ([http://support.brother.com\)](http://support.brother.com).

**Отстраняване на неизправности**

Тази глава обяснява как да разрешите типични проблеми, които могат да се появят, когато използвате AirPrint с устройството Brother. Ако след прочитане на тази глава не успеете да решите проблема, моля, посетете Brother Solutions Center на адрес [http://support.brother.com.](http://support.brother.com)

### <span id="page-10-1"></span>**Ако имате затруднения с устройството**

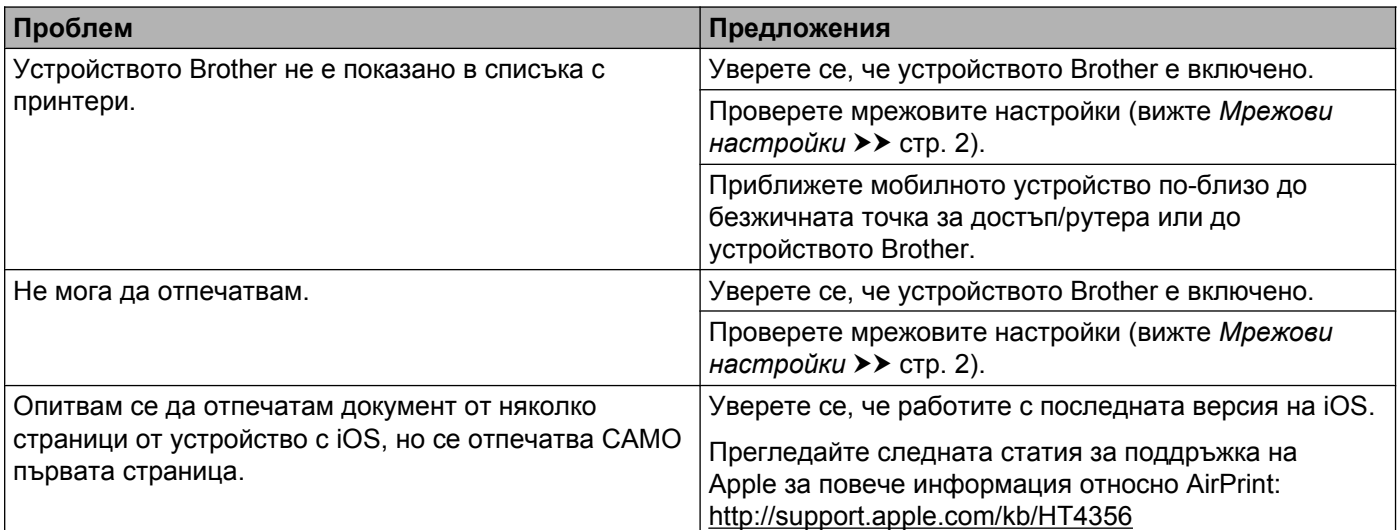

### <span id="page-10-2"></span>**Включване/изключване на AirPrint чрез Уеб базирано управление (уеб браузър)**

Можете да използвате стандартен уеб браузър за включване и изключване на функцията AirPrint на устройството (по подразбиране тя е включена).

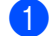

<span id="page-10-0"></span>**A**

**1)** Уверете се, че устройството е свързано към същата мрежа, към която е свързан и компютърът.

- b Отворете уеб браузъра на компютъра.
- **3** Въведете "http://IP адрес на устройството/" в адресната лента на браузъра (където "IP адрес на устройството" е IP адресът на вашето устройство).
	- Например:

http://192.168.1.2

#### **ЗАБЕЛЕЖКА**

Можете да видите IP адреса на устройството в менюто мрежа на контролния панел. За повече информация вижте Онлайн Ръководство за потребителя на устройството Brother на страницата **Ръководства** за вашия модел на Brother Solutions Center ([http://support.brother.com\)](http://support.brother.com).

**A**

d Ако сте задали парола за вход за Уеб базирано управление, въведете паролата <sup>в</sup> полето **Login** (Влизане) и щракнете върху -

**6 Щракнете върху Network** (Мрежа).

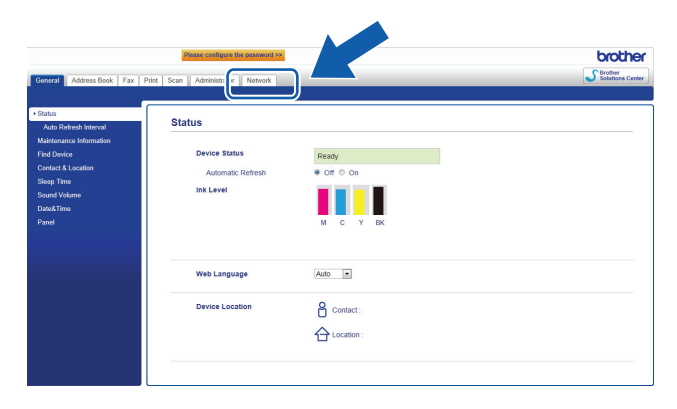

- **6** Щракнете върху **Protocol** (Протокол) в лявата навигационна лента.
- **7** За да деактивирате AirPrint, премахнете отметката от AirPrint. За да активирате AirPrint, поставете отметка за **AirPrint**.
- **8 Щракнете върху Submit** (Приеми).
- **9** Рестартирайте устройството Brother.

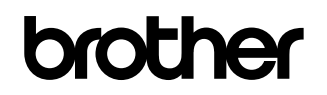

**Посетете ни в интернет на адрес <http://www.brother.com>**

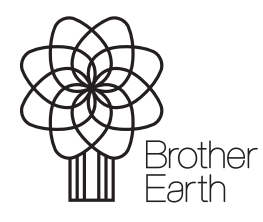

[www.brotherearth.com](http://www.brotherearth.com)